## Create a User Groups

- 1. You require VIZOR administration privileges to manage VIZOR users. To login navigate to [https://YOURSERVER/connectadmin/](https://yourserver/connectadmin/)
- 2. Ensure that the **Security** tab is selected and select **Groups**

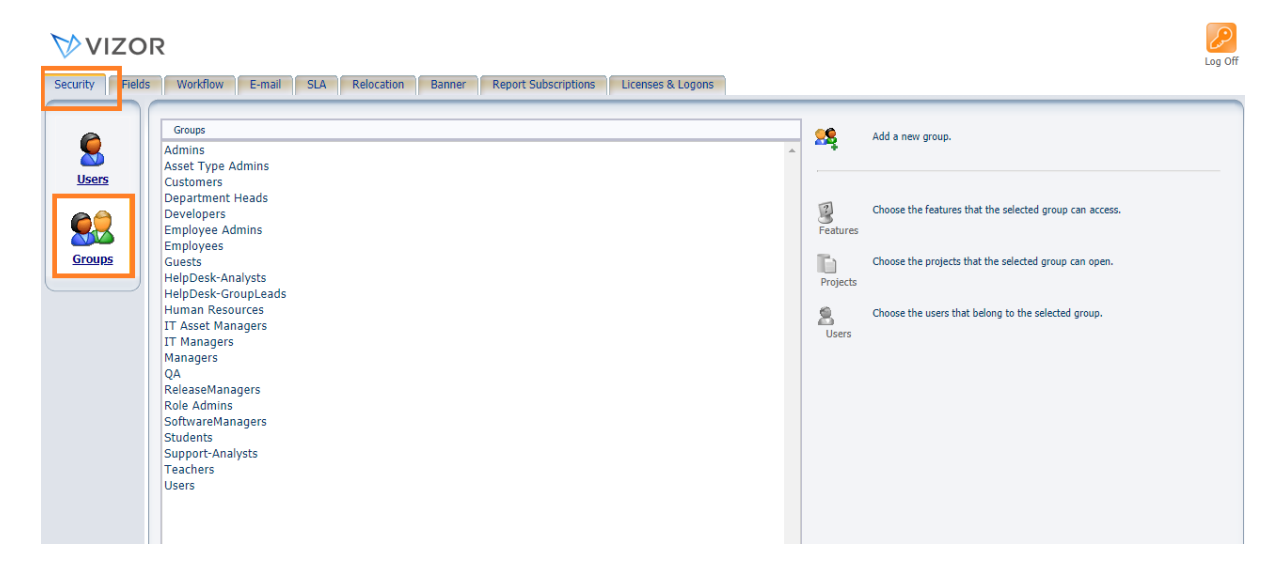

3. Click **Add a new group,** and press OK.

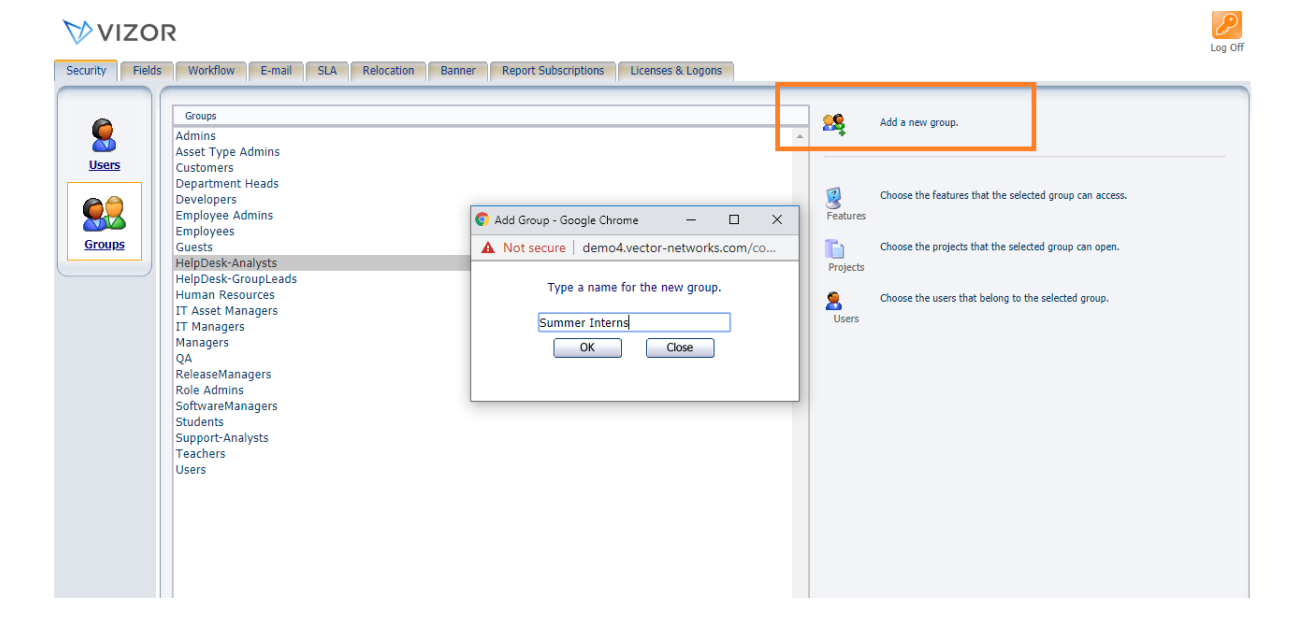

## 4. Your group will appear

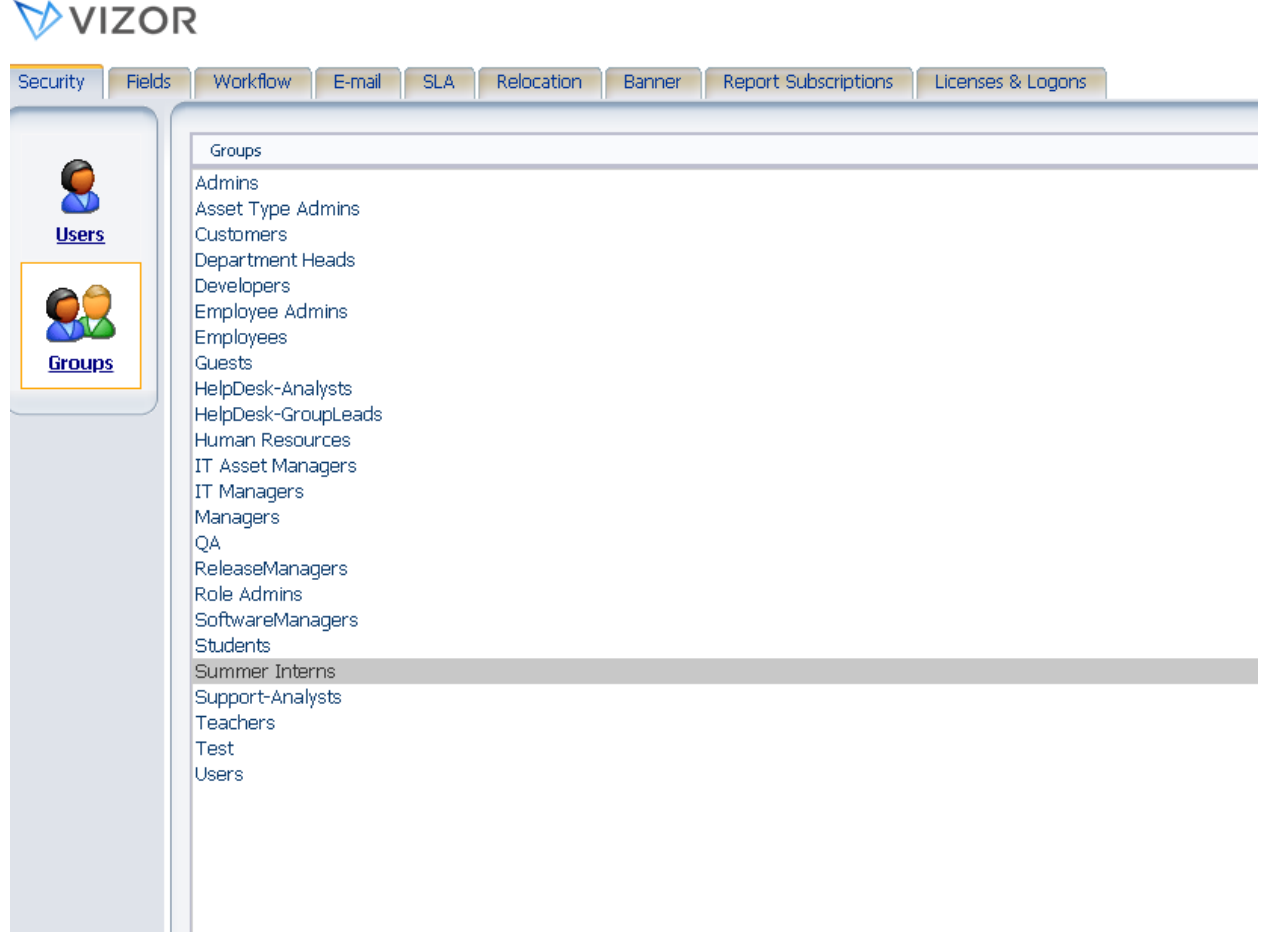

For more information see, Chapter 4 - People And Organizations and Chapter 23 - Managing Contacts, Users And Groups of the VIZOR Guide https://www.vizor.cloud/content/collateral/vizor-manual-guide/